CLICK ON THE JAMI ICON ON YOUR PHONE TO OPEN THE APP

OPEN THE APP : CLICK > Create a Jami account

## **CREATE A NEW ACCOUNT :**

*Any personal information is OPTIONAL*

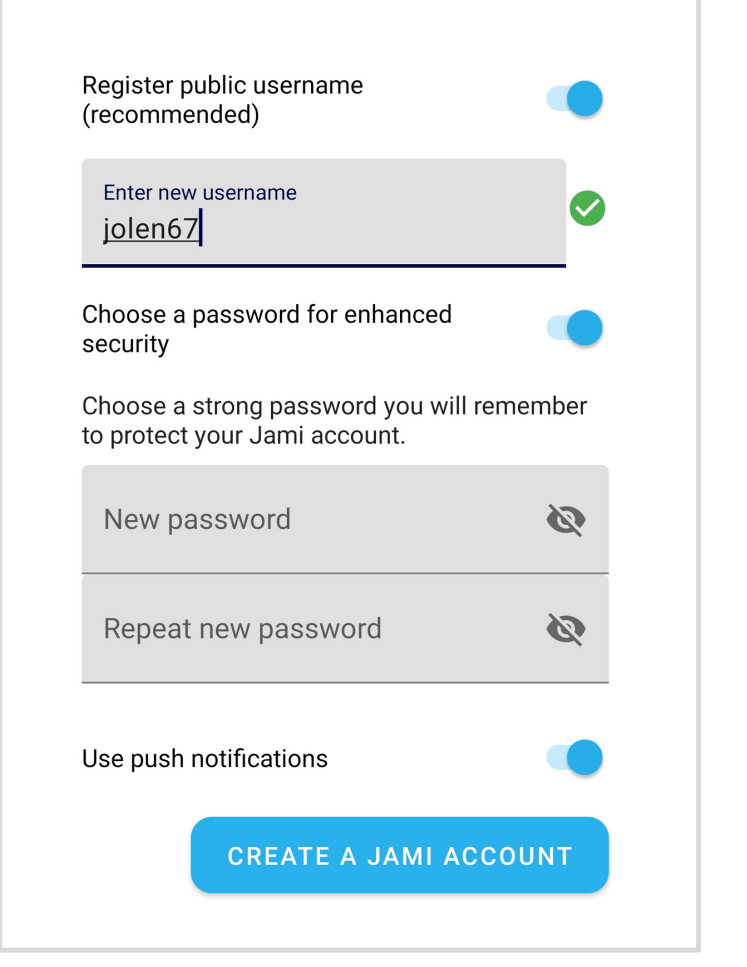

#### Create your Jami account

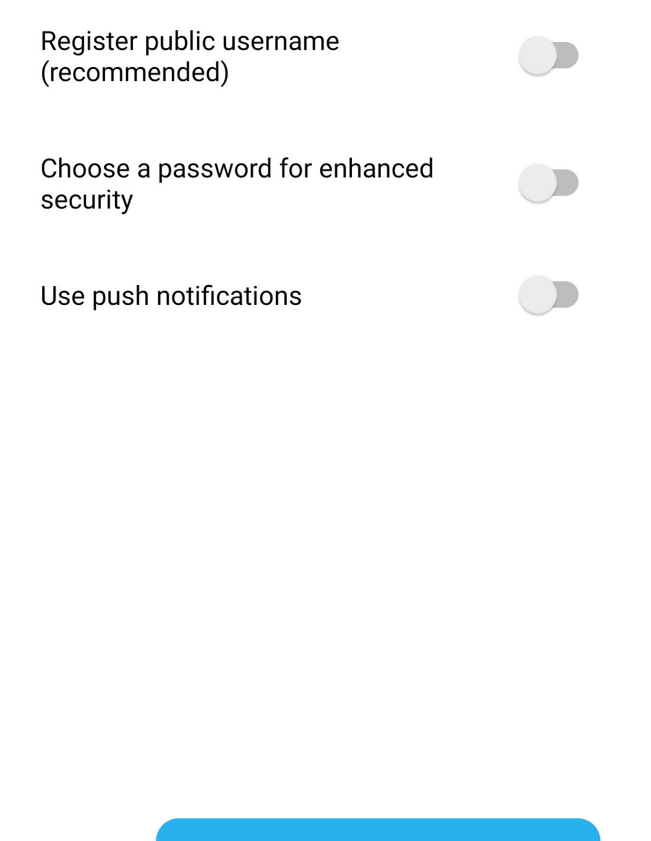

#### 1- Choose a username (OPTIONAL)

*If you do not want to add a username, it will generate a random ID of 40 characters. In that case, you will need to share your id of 40 characters to yours contacts. You can register a username later*

**A** WARNING There is no "I forgot my password" procedure, do not lose your password.Having a password is NOT *mandatory. It adds a layer of security by encrypting your private key locally on your phone.*

You can create an account without registering any personal information :

# 2- Add a password (OPTIONAL)

3- Choose a profile picture or avatar (OPTIONAL)

UNCHECK "Register public username" and CLICK "Create"

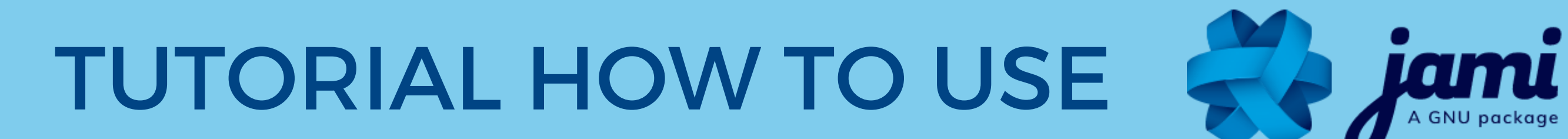

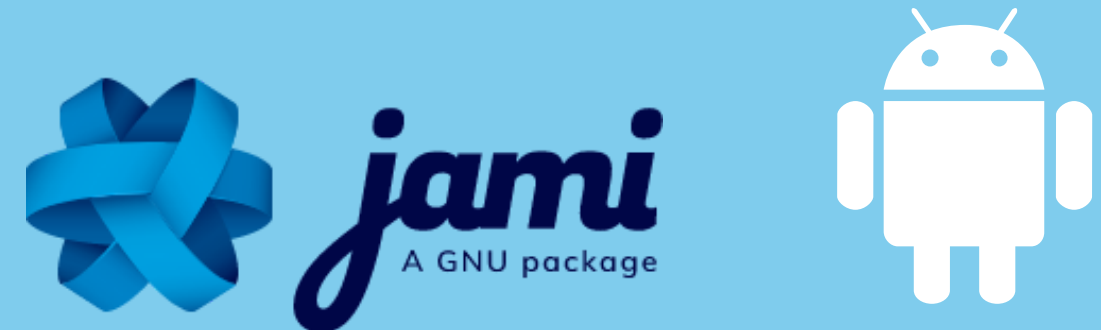

 $\overline{|\downarrow|}$ 

DOWNLOAD JAMI ON YOUR SMARTPHONE OR TABLET ON THE GOOGLE PLAY STORE

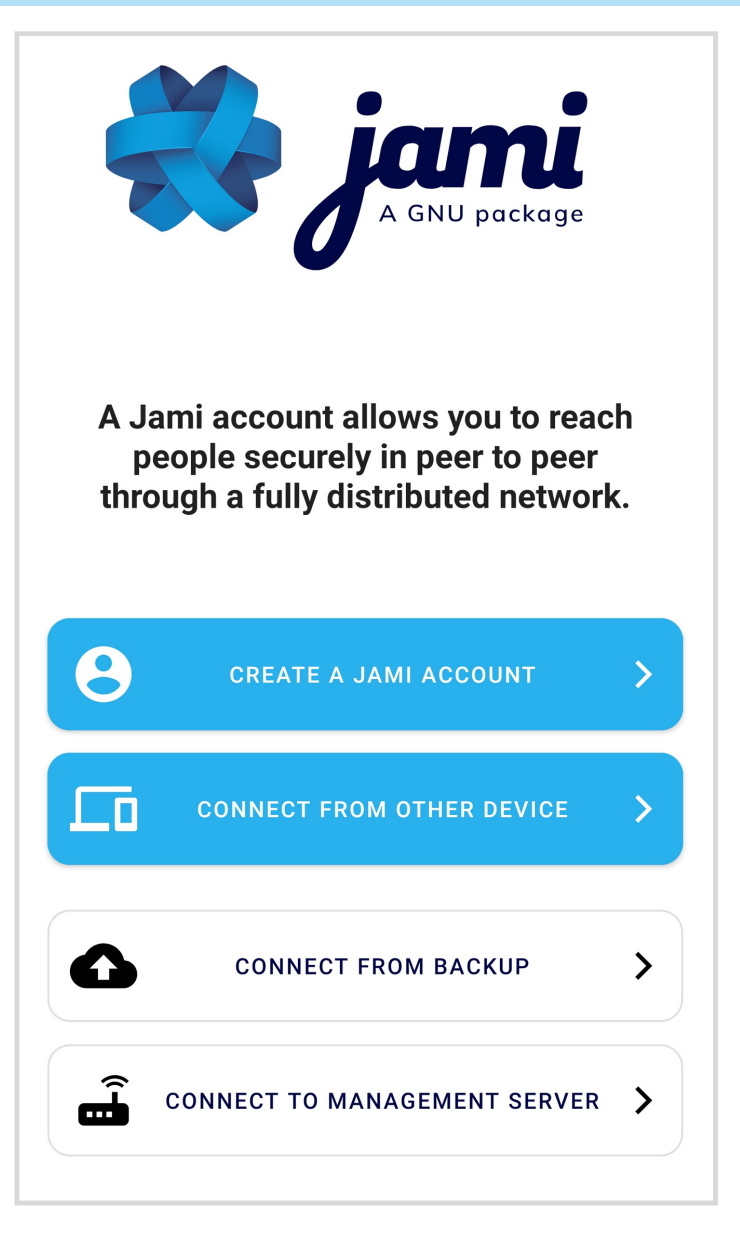

Create your Jami account

TUTORIAL HOW TO USE

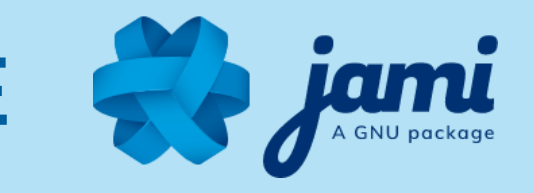

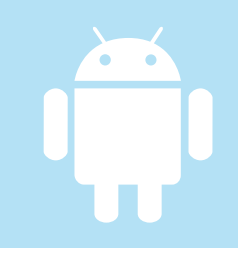

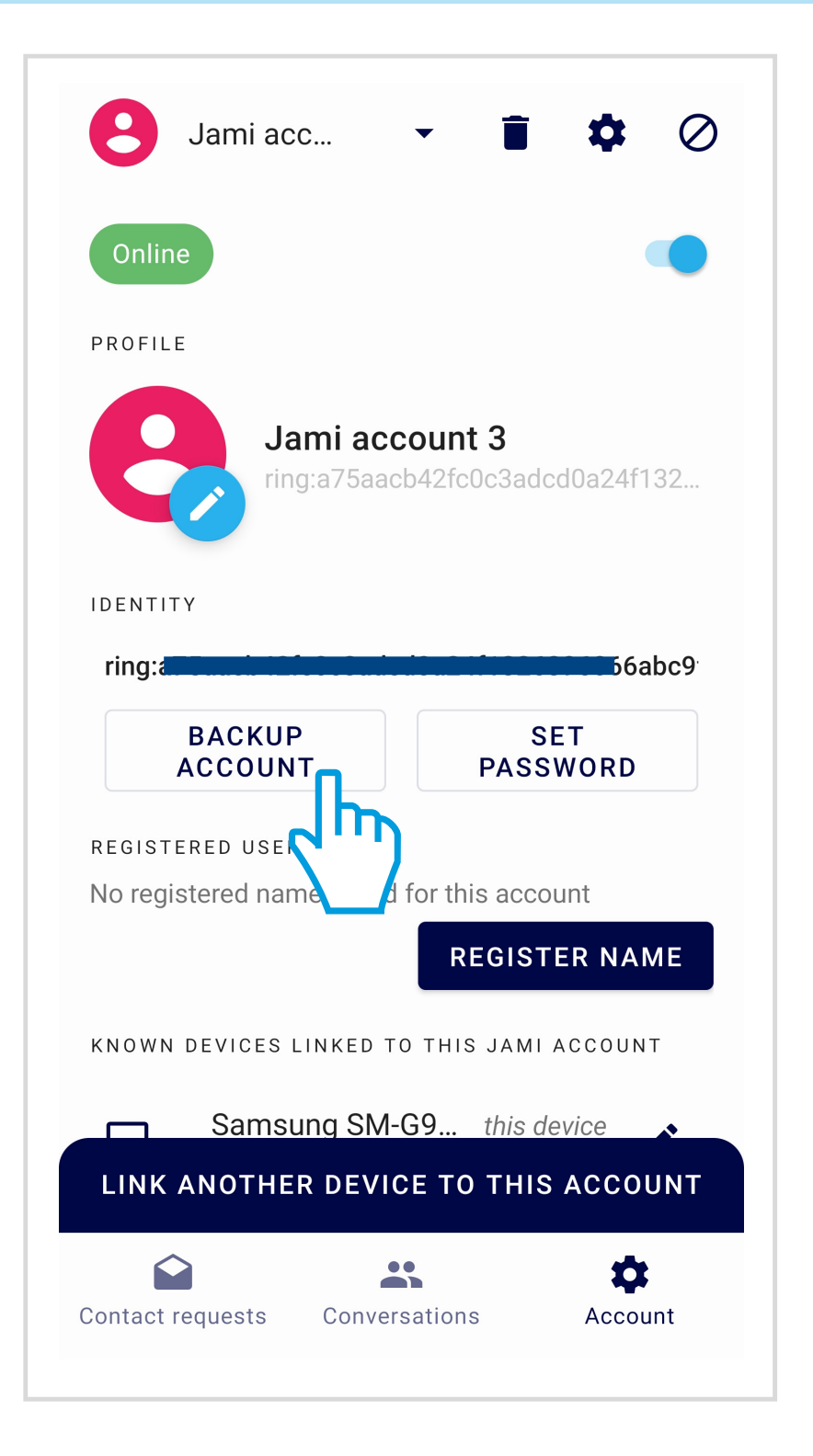

## **GO TO YOUR SETTINGS TO BACK UP YOUR ACCOUNT (OPTIONAL) :**

With Jami, ONLY YOU have control over your personal data. Backing up your account enables you to :

- 1- Transfer your account on any of your devices
- 2- Keep your contacts and conversations

## **CONGRATULATIONS! This is your new Jami account:**

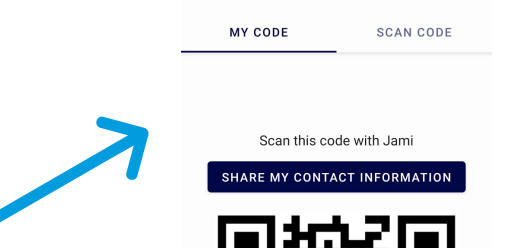

Share my account

 $\prec$ 

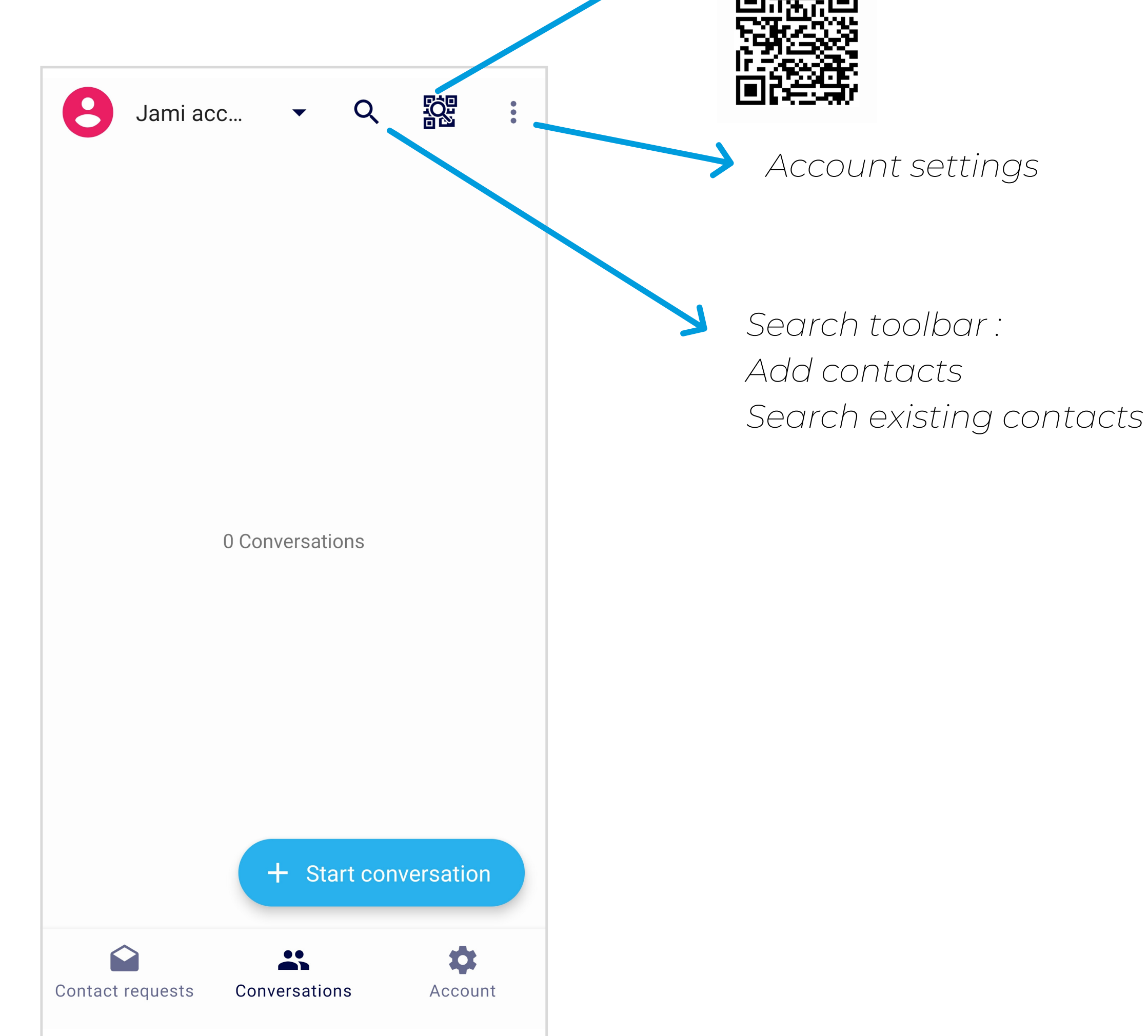

*Username or ID QR code: Share with contacts*

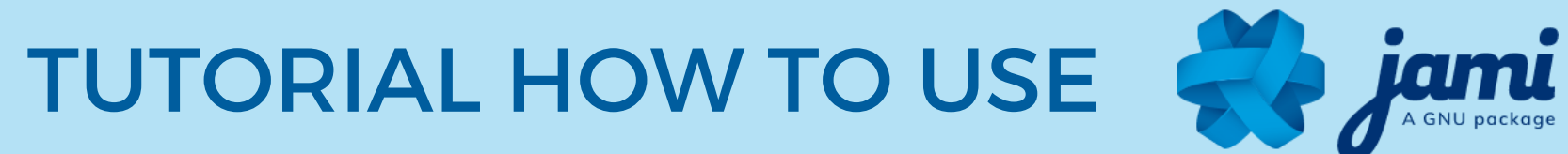

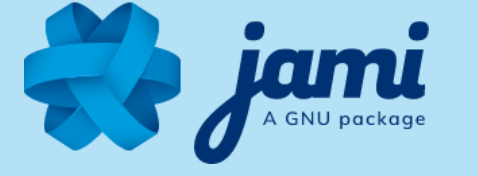

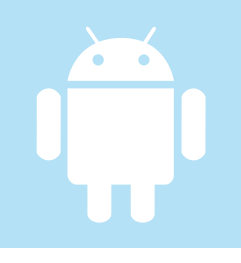

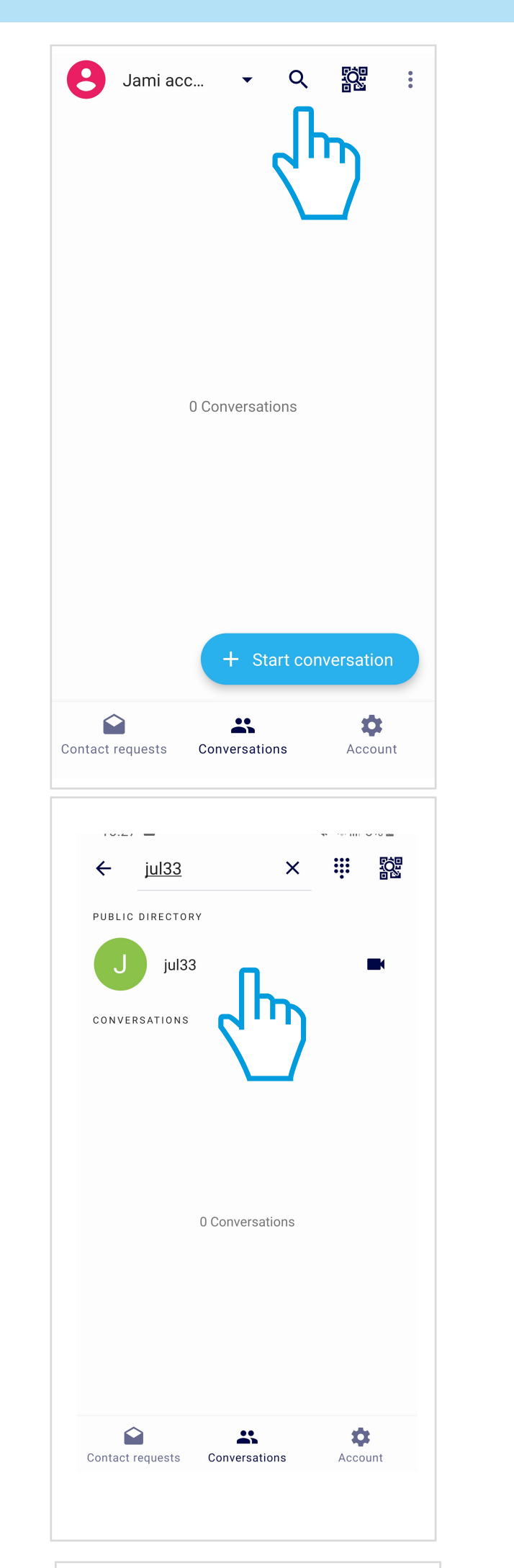

#### **ADD CONTACTS:**

#### 1- TYPE username or ID in Search toolbar

2- CLICK on contact

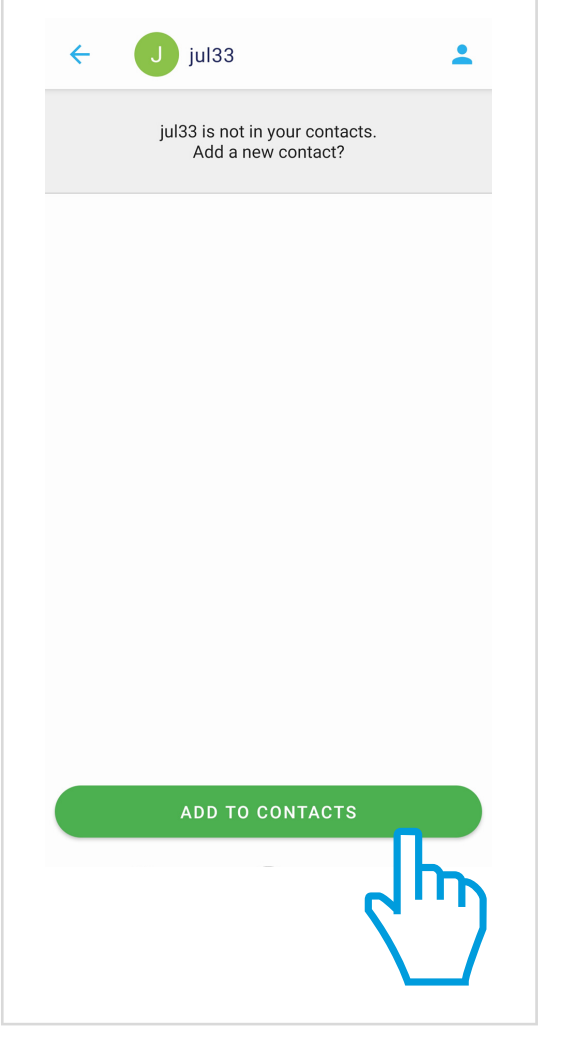

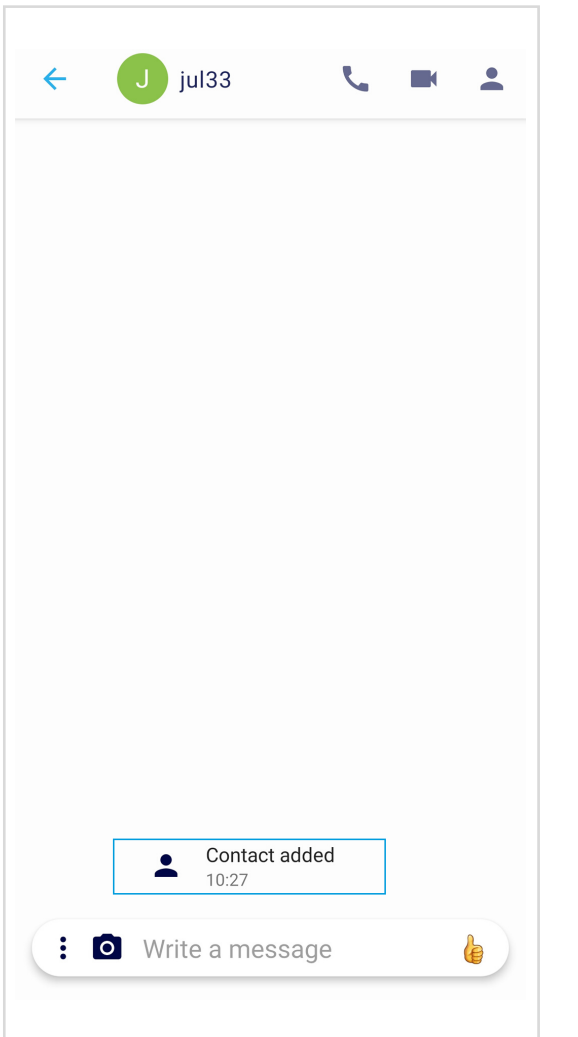

#### 3- CLICK ON "ADD TO CONTACTS"

#### Your contact is ADDED

TUTORIAL HOW TO USE

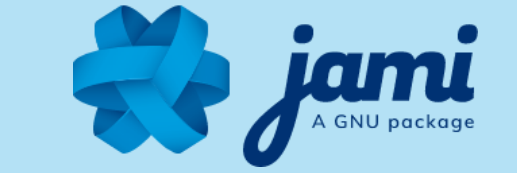

## **USE JAMI FEATURES:**

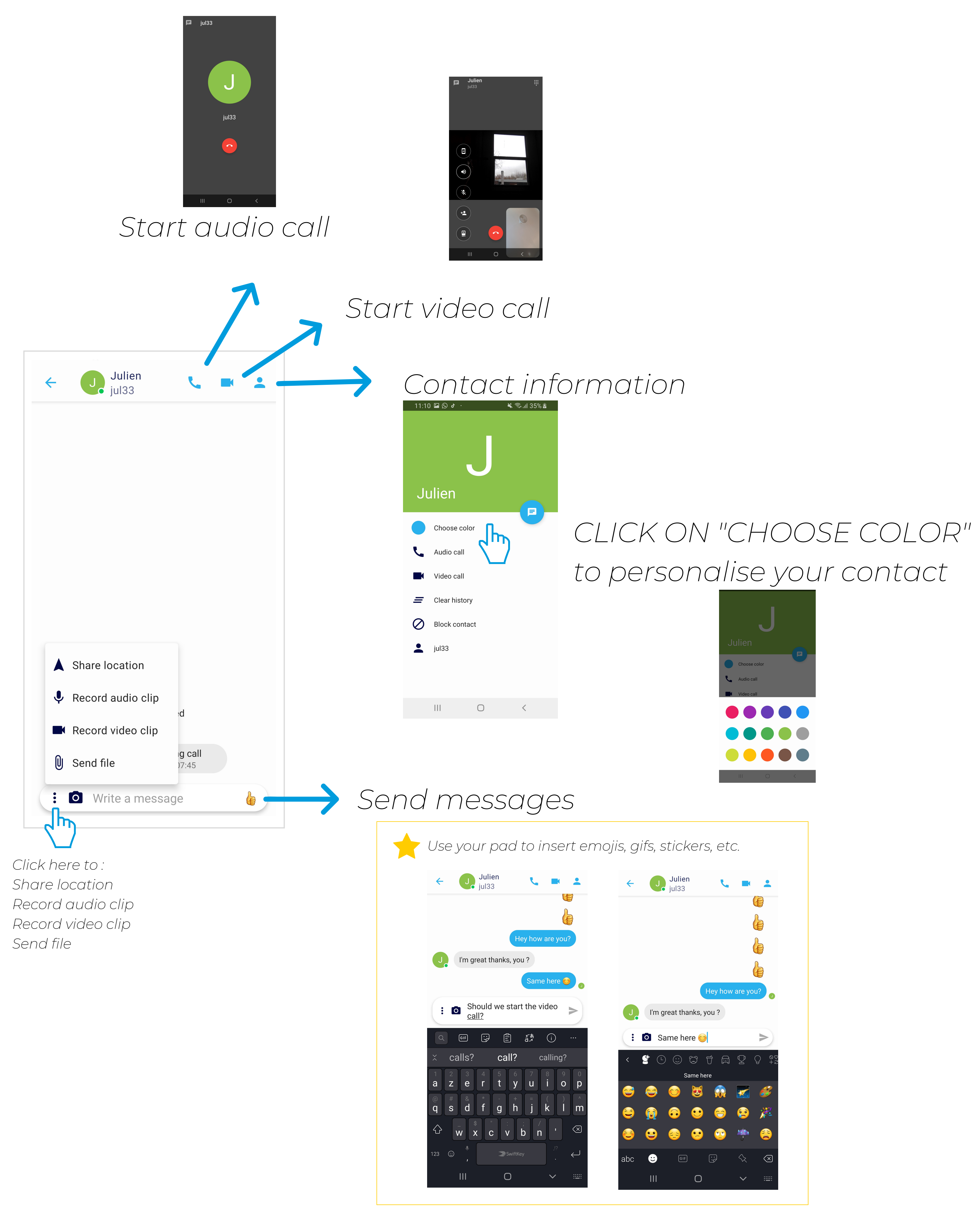